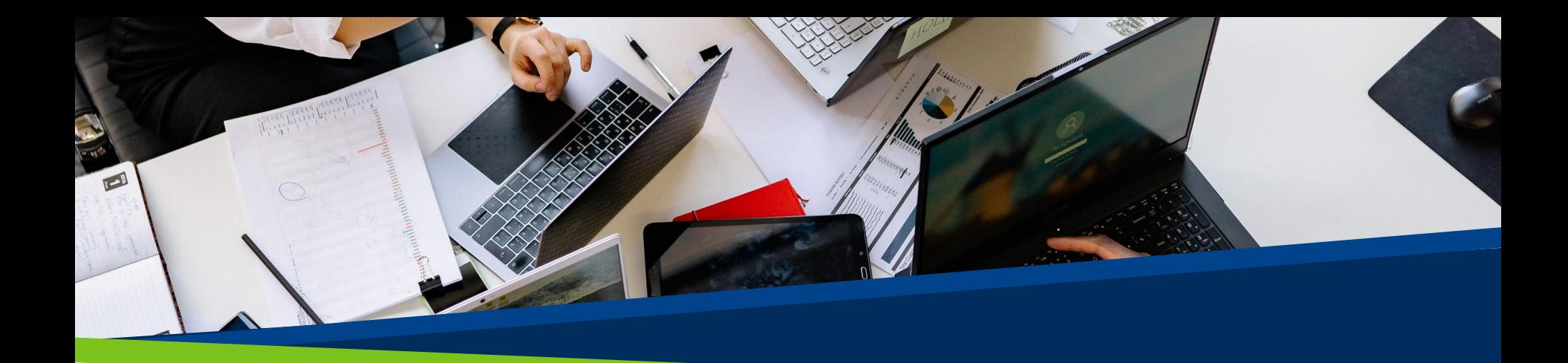

# **ProVol Digital**

**Schritt für Schritt Anleitung**

# **Mailchimp**

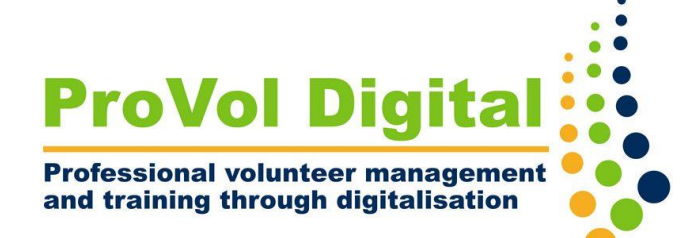

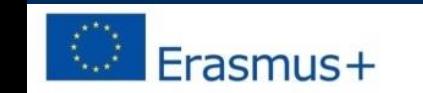

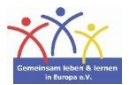

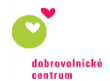

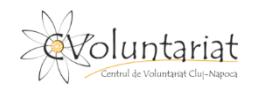

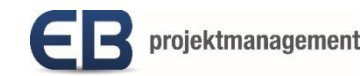

#### **Mailchimp**

- Mailchimp ist eine ganzheitliche Marketingplattform, mit der Sie Ihre Kunden und andere Zielgruppen verwalten und mit ihnen in Kontakt treten können. Ihr Marketingkonzept konzentriert sich auf ein gesundes Kontaktmanagement, gut konzipierte Kampagnen und eine leistungsstarke Datenauswertung.
- Es ermöglicht eine Datenbank mit Ihren Kontakten zu erstellen und diese in spezifische Zielgruppen einzuteilen, was den Versand personalisierter E-Mails in großen Mengen erleichtert.

Schritt 1: Konto einrichten

Schritt 2: Zielgruppe erstellen

Schritt 3: Registrierungsformular individualisieren

Schritt 4: Kampagne einrichten

Schritt 5: Kampagnenberichte abrufen

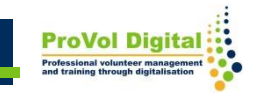

# **Anmeldung**

• Bei der Anmeldung für ein Mailchimp-Konto werden Sie aufgefordert, Ihren Namen und Ihre E-Mail-Adresse anzugeben. Anschließend wird Ihnen eine Aktivierungs-E-Mail zugesandt. Klicken Sie auf den Link in dieser E-Mail, um Ihr Konto zu bestätigen.

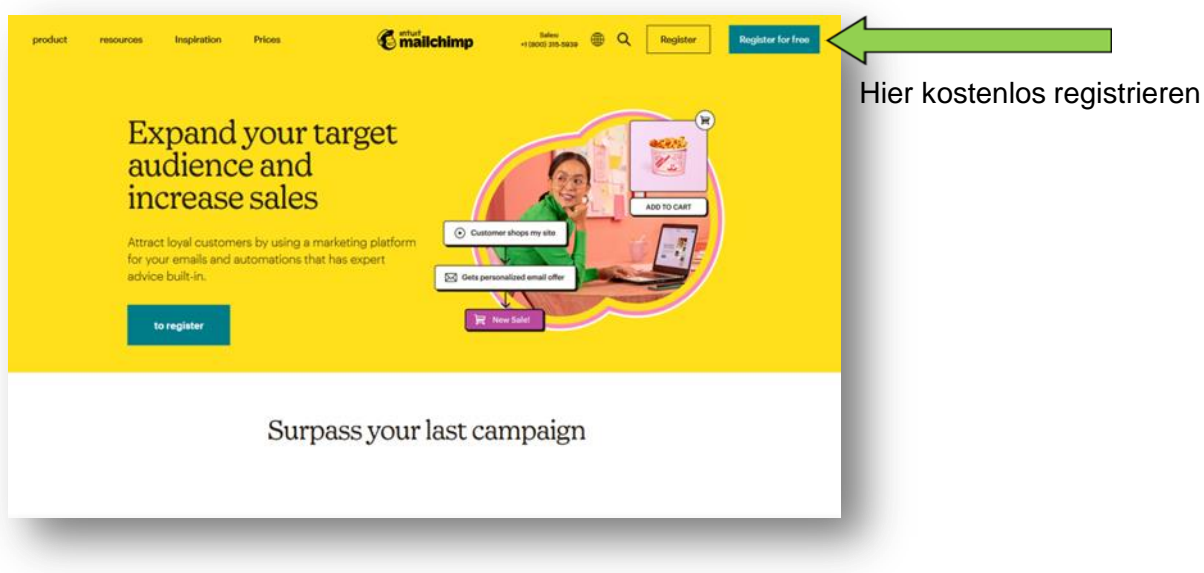

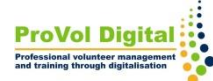

# **Anmeldung**

- Bei Ihrer nächsten Anmeldung auf der Website werden Sie durch die restlichen Schritte der Einrichtung geführt
- Sie stellen Profildaten wie Ihre Website und Postanschrift zur Verfügung und verbinden Ihre Social-Media-Konten

# **Zielgruppe**

- Der Ausgangspunkt für erfolgreiches Marketing sind präzise, aktuelle Einträge über Ihre Kontakte
- Wenn Sie ein Mailchimp-Konto einrichten, werden Ihre Anmeldedaten verwendet, um automatisch eine Zielgruppe für Sie zu erzeugen
- Sie können die vorgegebenen Informationen für Ihre Zielgruppe bei Erfordernis bearbeiten oder sofort mit dem Hinzufügen von Kontakten beginnen

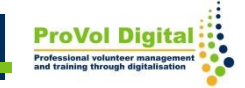

# **Zielgruppe**

• Wenn Sie eine zusätzliche Zielgruppe erstellen möchten, beachten Sie bitte, dass die Daten nicht zwischen verschiedenen Zielgruppen weitergegeben werden.

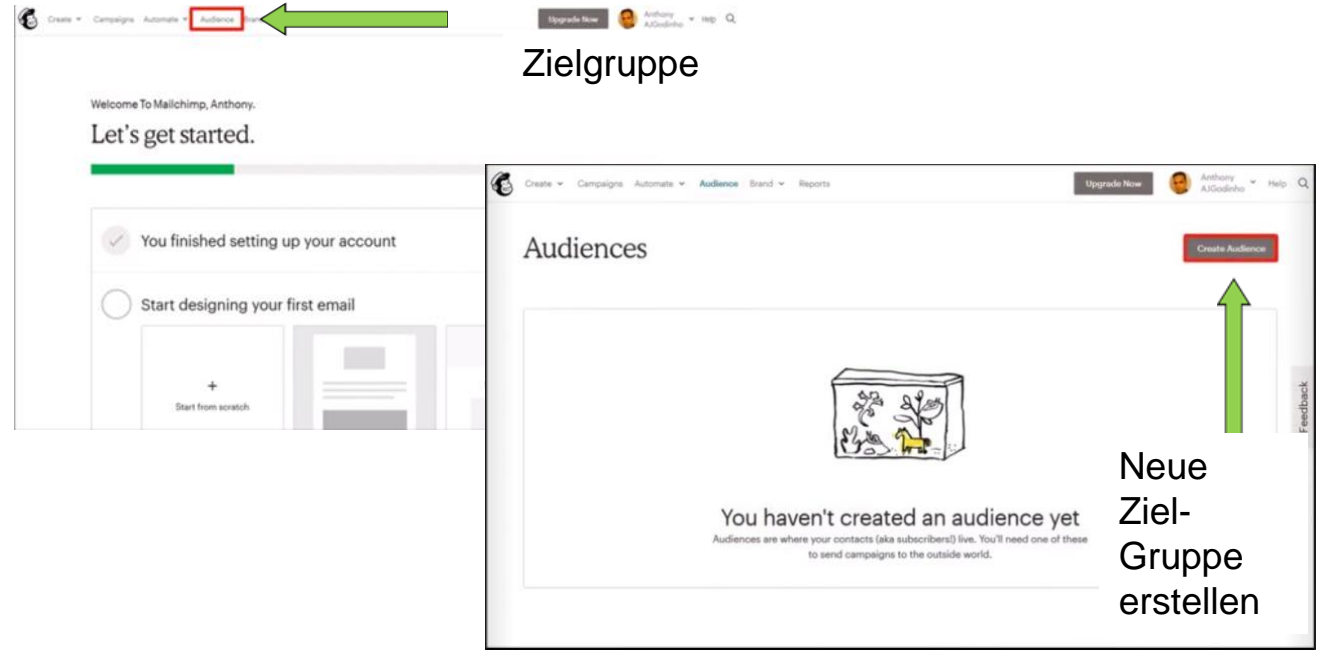

#### **Registrierungsformular**

- 1. Klicken Sie auf **Audience (Zielgruppe)**
- 2. Klicken Sie anschließend auf **Audience Dashboard (Zielgruppen-Dashboard)**
- 3. Haben Sie mehrere Zielgruppen, müssen Sie unter **Current Audience (aktuelle Zielgruppe)**, die entsprechende auswählen
- 4. Wählen Sie **Manage Audience (Zielgruppe verwalten)** und anschließend **Signup Forms (Registrierungsformulare)**
- 5. Klicken Sie auf **Form Builder (Formular-Builder)**

#### **Registrierungsformular**

- 5. Öffnen Sie das Dropdown-Menü **Formulare und Antwort-E-Mails**  und wählen Sie das Formular aus, das Sie bearbeiten möchten
- 6. Wählen Sie die Registerkarte **Design It (Entwerfen)**
- 7. Klicken Sie auf die Registerkarten **Seite, Text, Formulare** oder **Empfehlung**, um die Anpassungsmöglichkeiten anzuzeigen. Verwenden Sie die Felder und Dropdown-Menüs, um die entsprechenden Änderungen an Stilen, Farben und Feldern vorzunehmen. Ihre Änderungen werden automatisch gespeichert
- 8. Wenn Sie mit der Bearbeitung fertig sind, klicken Sie auf **Speichern & Schließen**

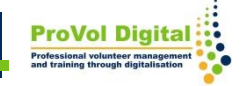

#### **Registrierungsformular**

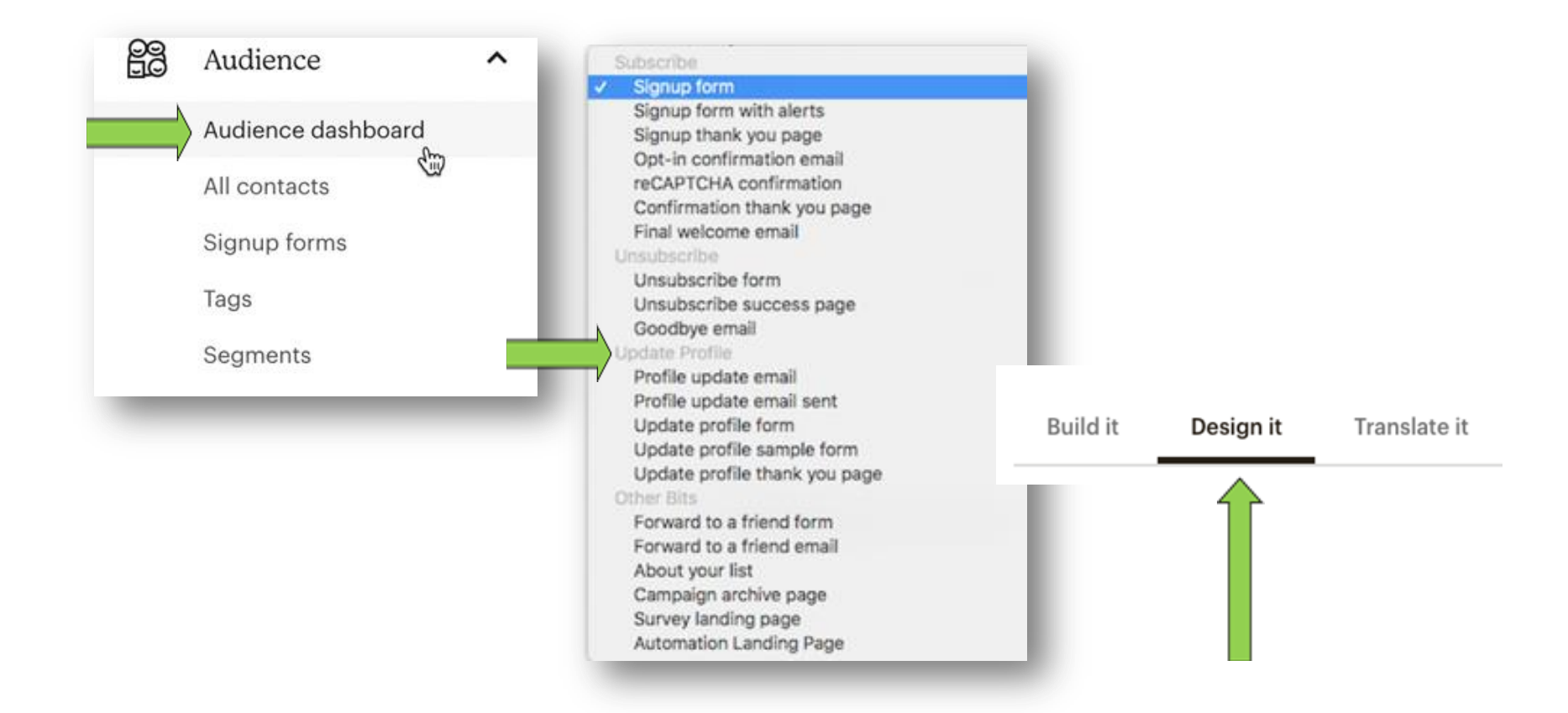

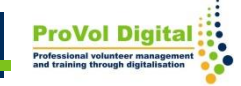

# **Kampagne**

- Auf Symbol "Create" (Erstellen) klicken
- Wählen Sie "E-Mail" aus
- Klicken Sie auf "Regular" (Standard)
- Benennen Sie die Kampagne und wählen Sie "Beginnen"

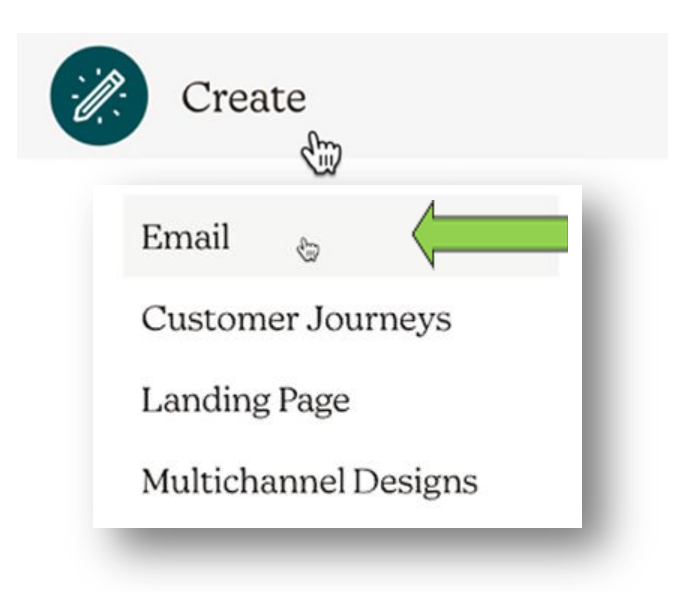

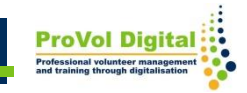

# **Kampagne**

- Ein wichtiger Teil des erfolgreichen Marketings ist die Überprüfung des Engagements Ihrer Zielgruppe, damit Sie Ihren Kontakten mehr von dem bieten können, was sie sich wünschen, und weniger von dem, was sie nicht wollen.
- Versenden einer E-Mail-Kampagne bei Mailchimp anmelden, zeigt Ihnen Ihr Dashboard direkt, wie viele Kontakte Ihre letzten Kampagnen geöffnet, angeklickt oder abbestellt haben.

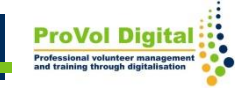

#### **Kampagnenberichte**

• Klicken Sie auf die Schaltfläche "Berichte", um detailliertere Informationen zu erhalten und um Ihre Kampagnenberichte herunterzuladen, zu teilen oder auszudrucken

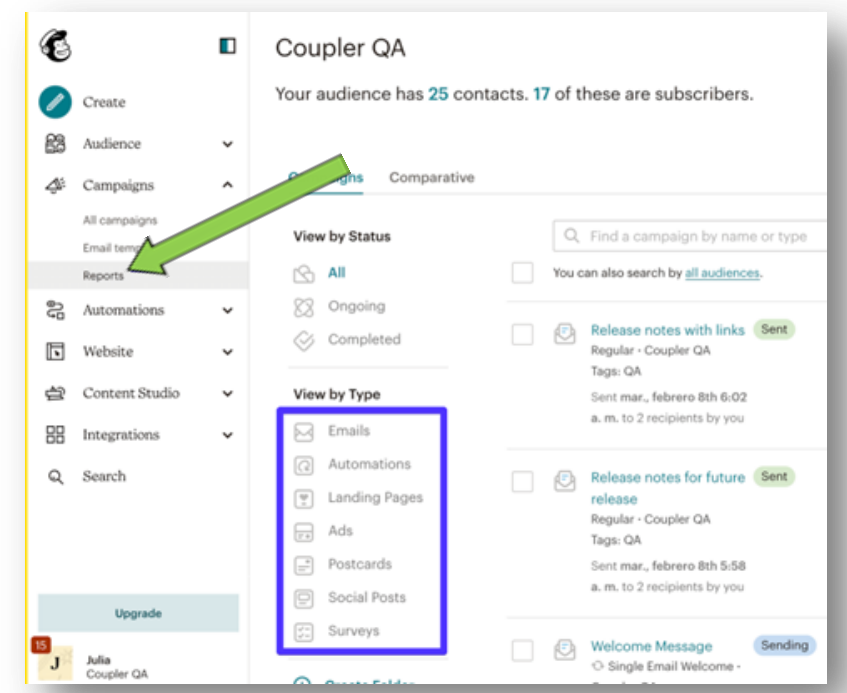